<span id="page-0-0"></span>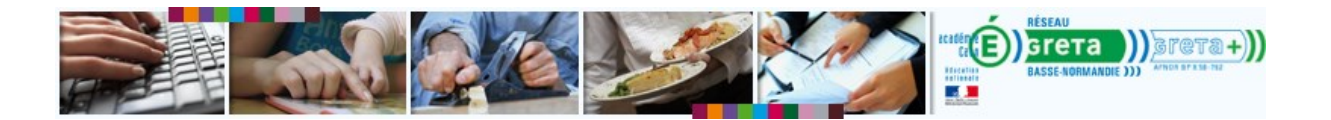

# **Les stagiaires à double parcours**

**Les notions de formateur responsable ; référent et intervenant**

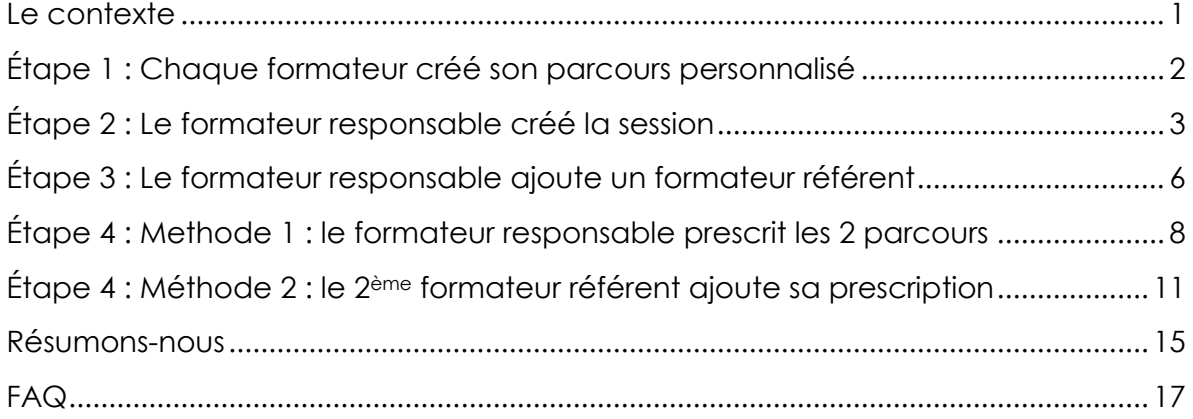

### <span id="page-0-1"></span>**Le contexte**

#### **2 parcours, 2 comptes ?!**

Un stagiaire suit un double parcours. 2 formateurs interviennent dans son parcours de formation. Chaque formateur lui créé un compte sur la plateforme pour pouvoir lui prescrire son parcours.

Exemple :

*Dans son parcours, Michel a des maths et de l'informatique.* 

*Nadine, La formatrice en Maths a créé le profil de Michel sur la plateforme et lui a prescris des modules de maths.* 

*Vincent, le formateur d'informatique, a créé un autre compte sur la plateforme pour lui prescrire les modules Word et Excel.* 

*Michel a maintenant deux comptes sur la même plateforme : seuls ses identifiants varient et lui permettent d'accéder tantôt au parcours en anglais, tantôt au parcours en informatique.*

#### **Pourquoi cela pose un problème ?**

- Etanchéité des 2 parcours : difficile pour Michel de passe d'un parcours à l'autre.
- Cela fausse les statistiques
- C'est moche et facile à corriger

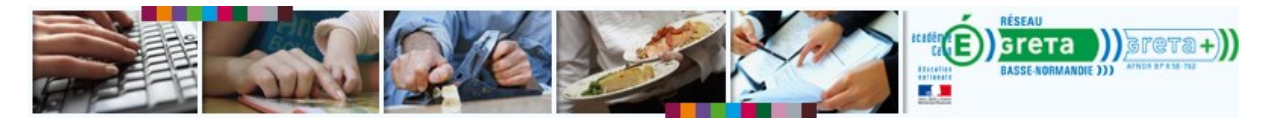

#### **La solution**

Il est tout à fait possible qu'un stagiaire ait 2 parcours différents rattachés à 2 formateurs différents. Chaque formateur gardera la main sur son parcours et pourra le modifier à volonté. Les deux formateurs auront accès aux données du stagiaire.

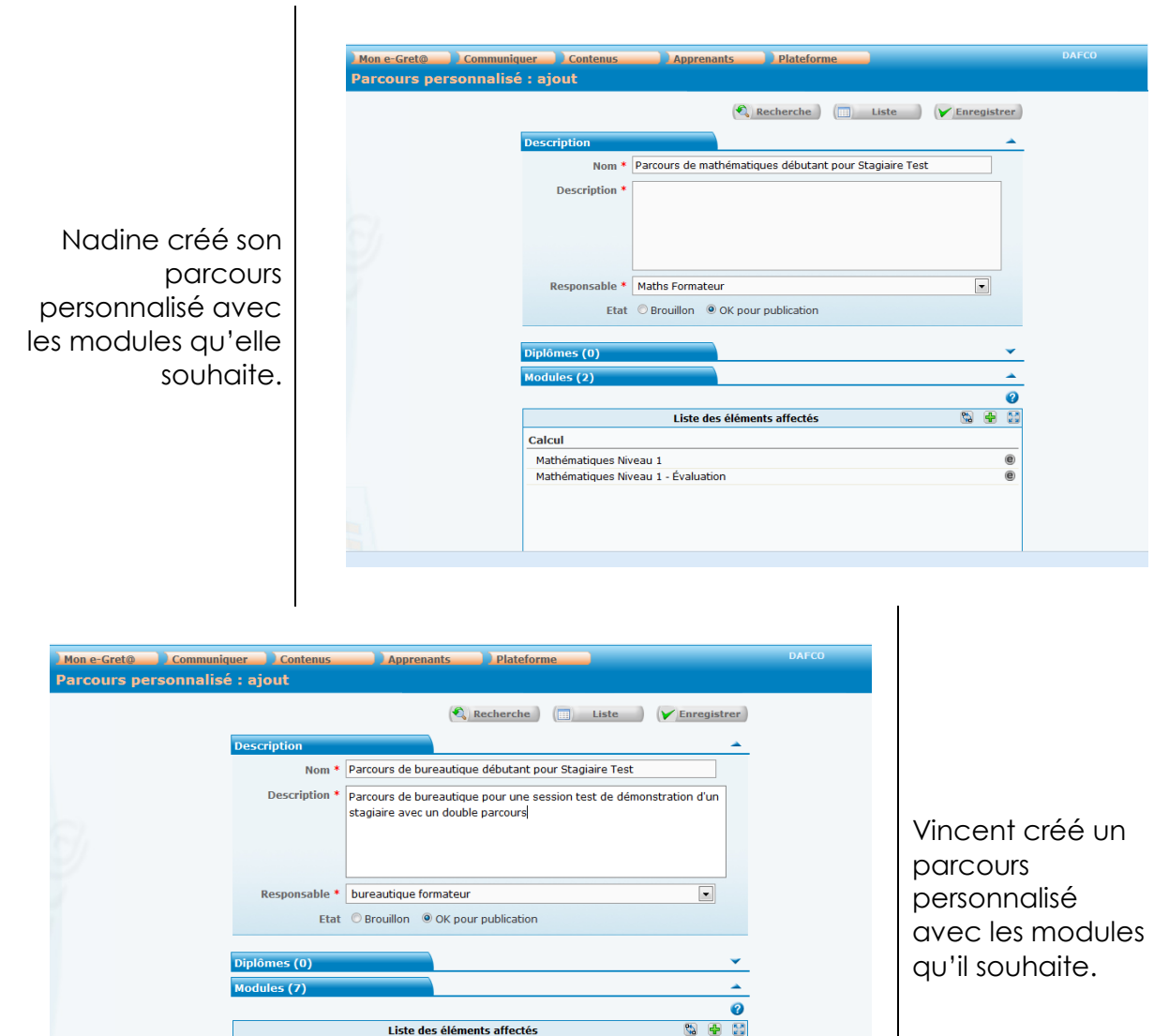

## <span id="page-1-0"></span>**Étape 1 : Chaque formateur créé son parcours personnalisé**

<span id="page-1-1"></span>Nous avons donc deux parcours de prêts : 1991 (maths) et 1992 (bureautique)

e

 $\bullet$ 

 $^{\circ}$ 

Présentation de documents (PREAO)

EXCEL 2010 Créer des tableaux et graphiques simples

EXCEL 2010 Créer et exploiter des listes de données

Powerpoint...rapide

**Traitement de texte** 

**Tableur** 

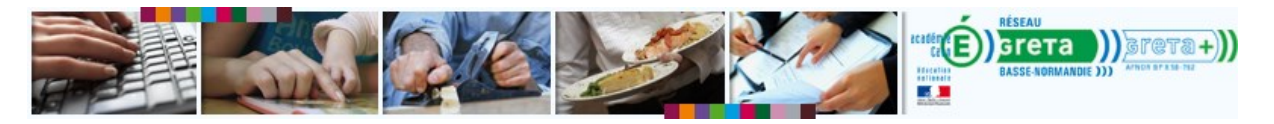

### **Étape 2 : Le formateur responsable créé la session**

Un des deux formateurs<sup>1</sup> va créer une session pour ce stagiaire. Dans notre cas, c'est Nadine (*Maths Formateur*) qui va créer la session.

1. Elle remplit les champs obligatoires

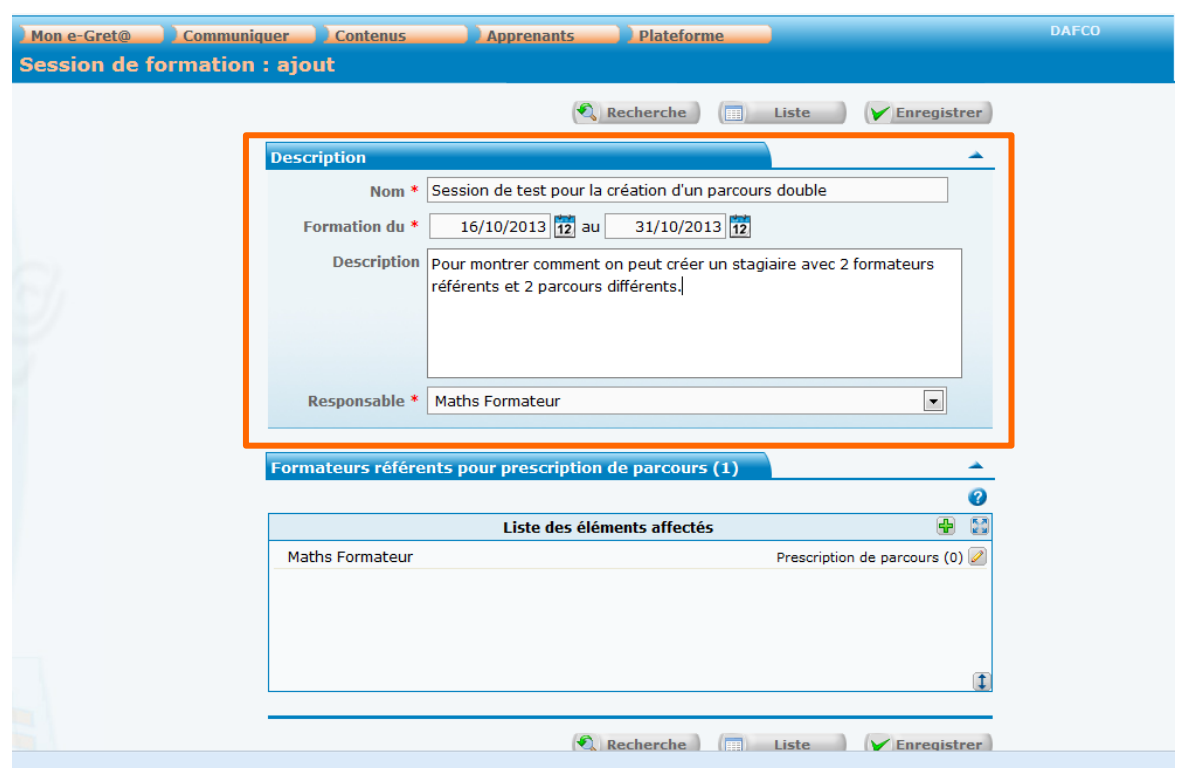

Elle ajoute sa prescription : le parcours 1991. Pour cela :

- 2. Elle clique sur le stylo en face de son nom. La fenêtre de prescription apparaît.
- 3. Elle lance une recherche pour son parcours personnalisé 1991.
- 4. Il sélectionne son parcours puis l'affecte.
- 5. Il clique sur **Enregistrer** pour valider ses modifications.

 $\overline{a}$ 

<sup>1</sup> ou une tierce personne ayant les droits suffisant (coordinateur organisme)

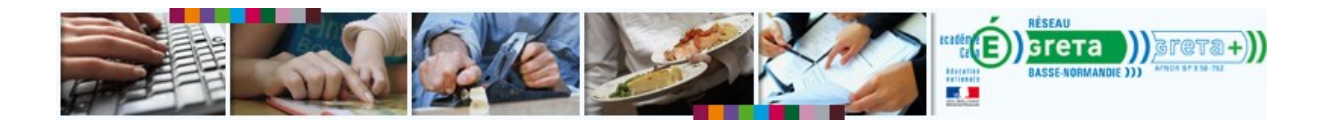

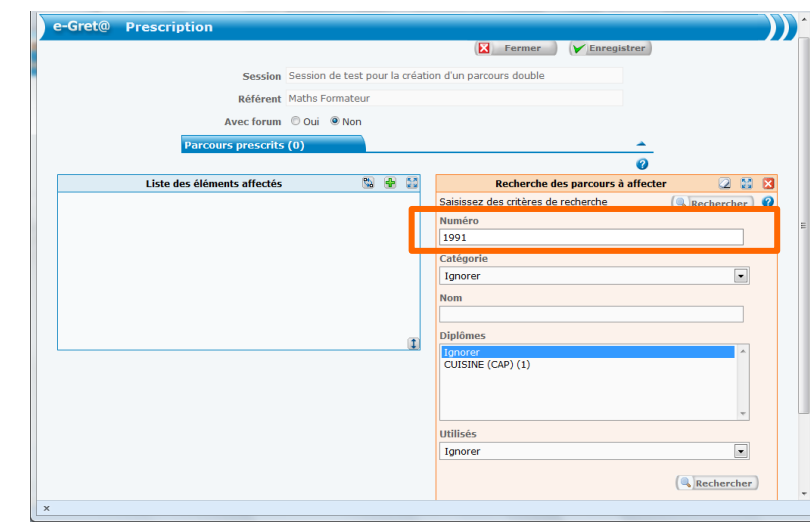

#### **Elle lance la recherche du formateur en utilisant son numéro**

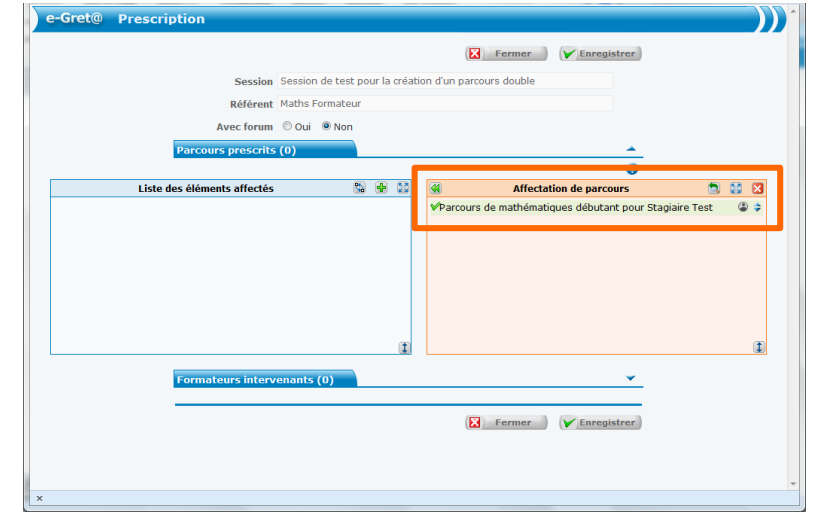

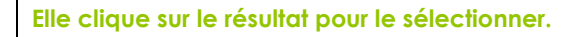

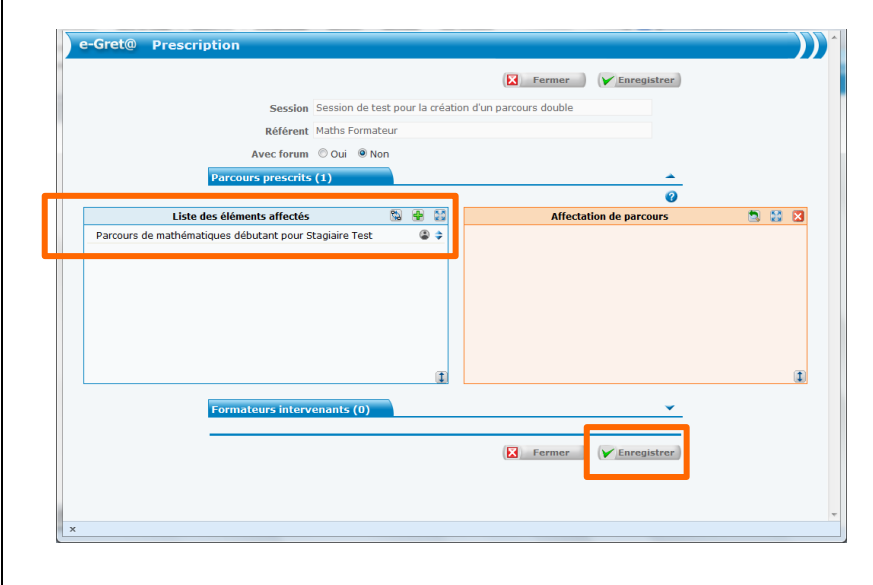

**Elle clique sur la double flèche verte pour affecter le résultat**

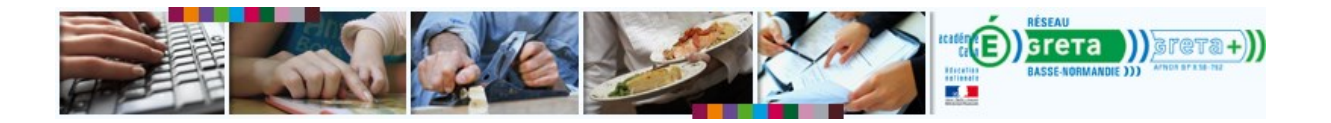

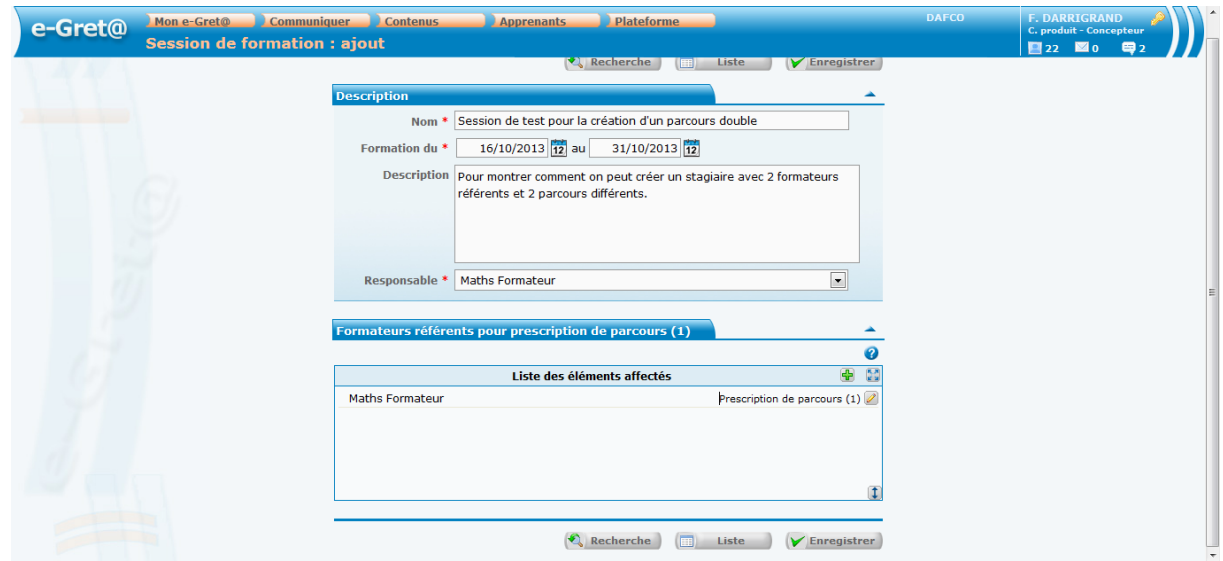

<span id="page-4-0"></span>6. Le **(1)** à côté de **Prescription de parcours** indique que son parcours a bien été prescrit.

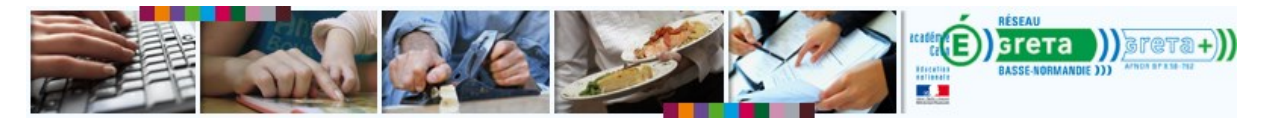

## **Étape 3 : Le formateur responsable ajoute un formateur référent**

Nadine (*Maths formateur*) va maintenant ajouter un nouveau formateur référent : Vincent.

- 7. Elle clique sur le bouton **+** (**Affecter des éléments**).
- 8. Elle lance une recherche pour retrouver le formateur de bureautique.

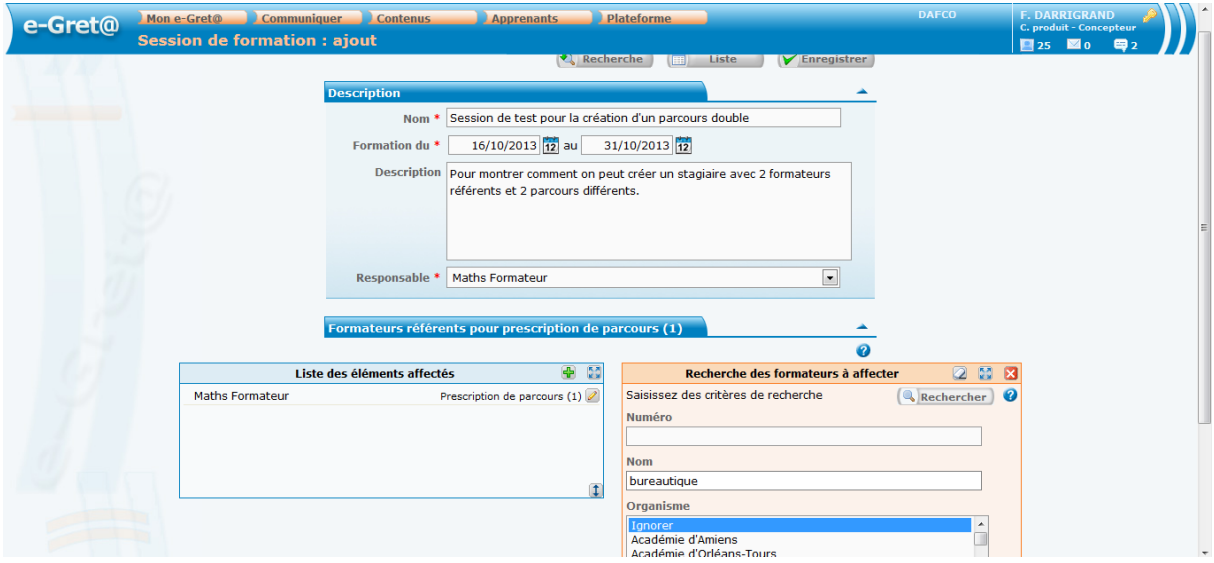

9. Elle sélectionne son nom (*bureautique formateur*) puis l'affecte.

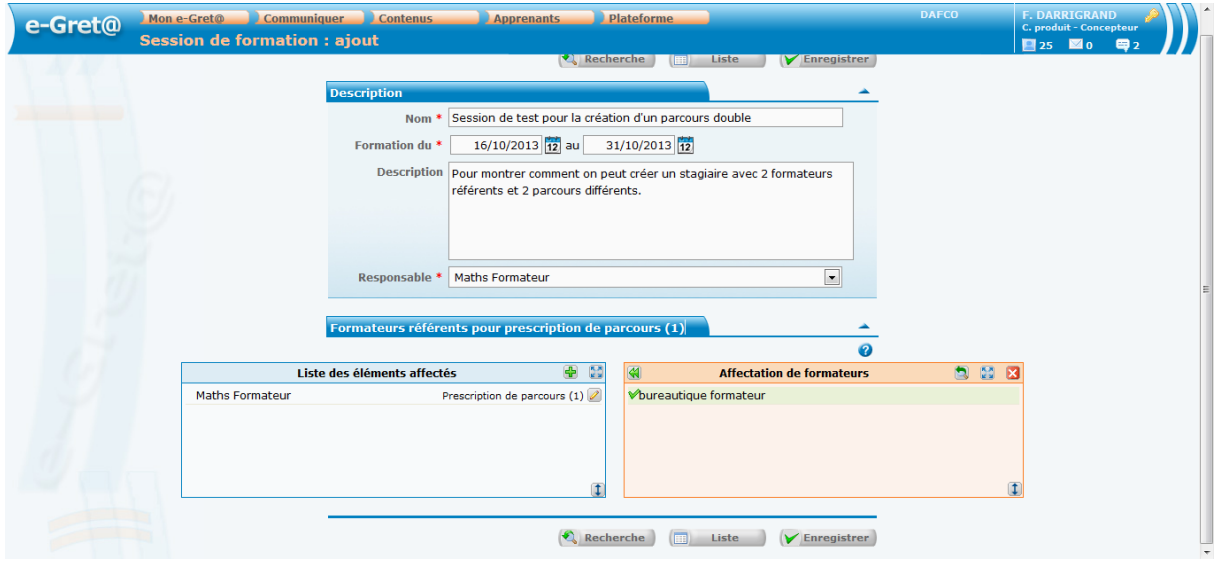

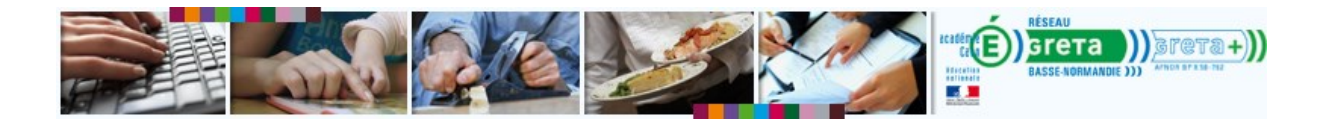

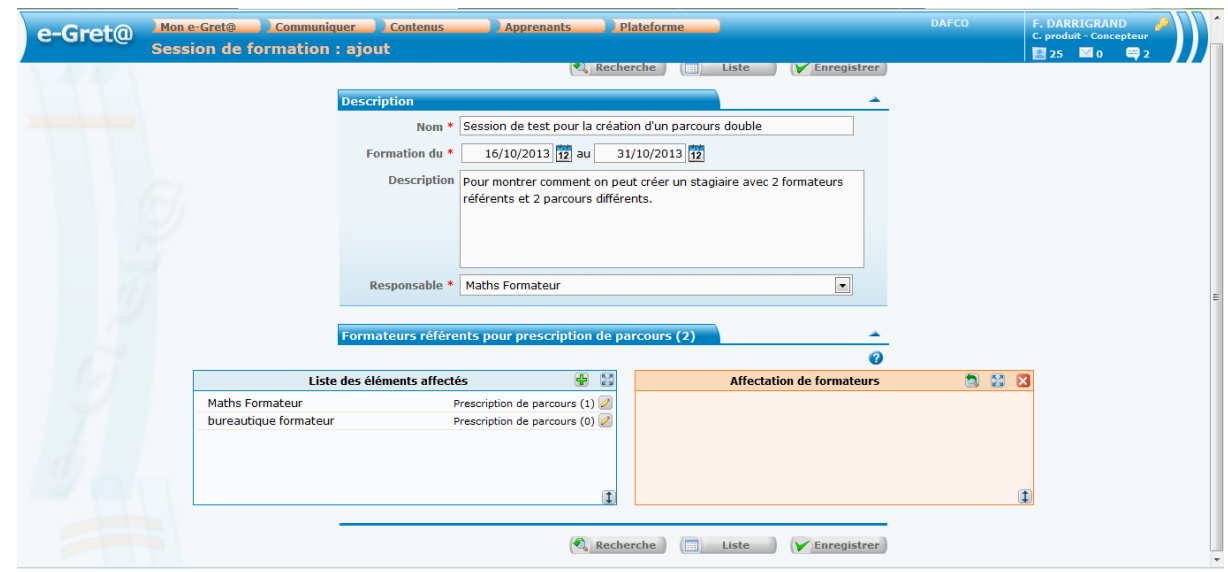

Il reste à prescrire le parcours pour le deuxième formateur (*bureautique formateur*). Pour cela, 2 méthodes :

- [Méthode 1\)](#page-7-0) Nadine finit de configurer la session en choisissant le parcours de bureautique que souhaite prescrire le Vincent.
- · [Méthode 2\)](#page-10-0) Nadine enregistre la session en l'état et laisse Vincent faire luimême sa prescription.

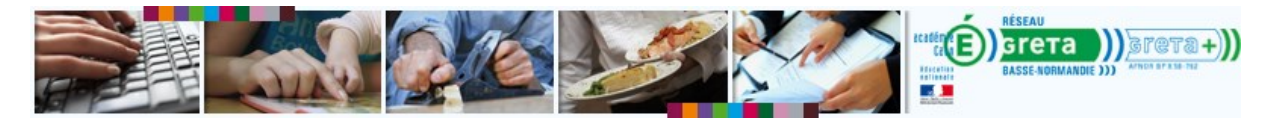

### <span id="page-7-0"></span>**Étape 4 : Méthode 1 : le formateur responsable prescrit les 2 parcours** *Pré-requis*

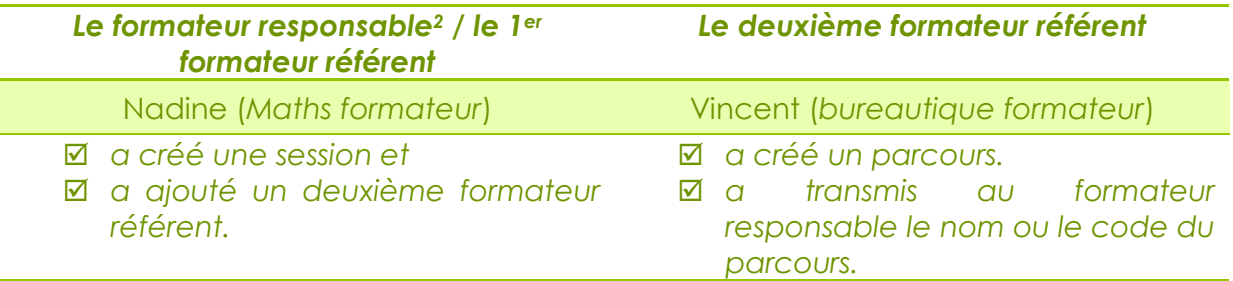

1. Nadine, le formateur responsable, clique sur le stylo en face du nom du formateur bureautique pour ouvrir la fenêtre de prescription de parcours.

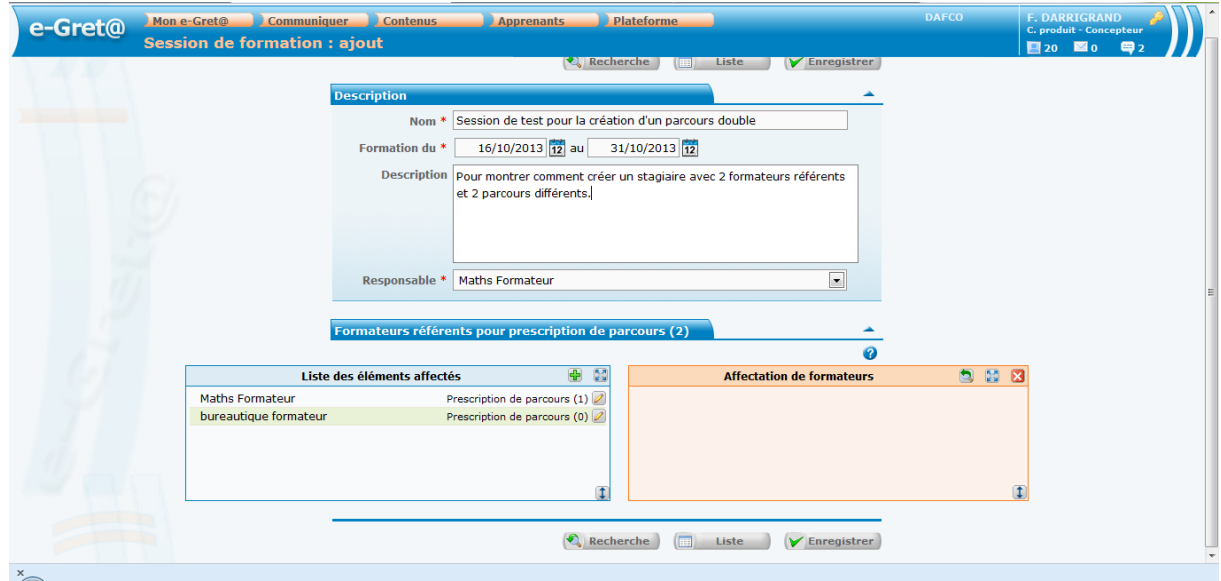

2. Elle lance une recherche sur le parcours personnalisé 1992.

 $\overline{a}$ 

<sup>2</sup> Dans notre cas le formateur responsable est également le premier formateur référent.

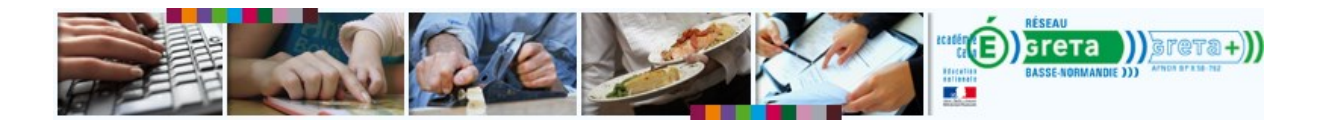

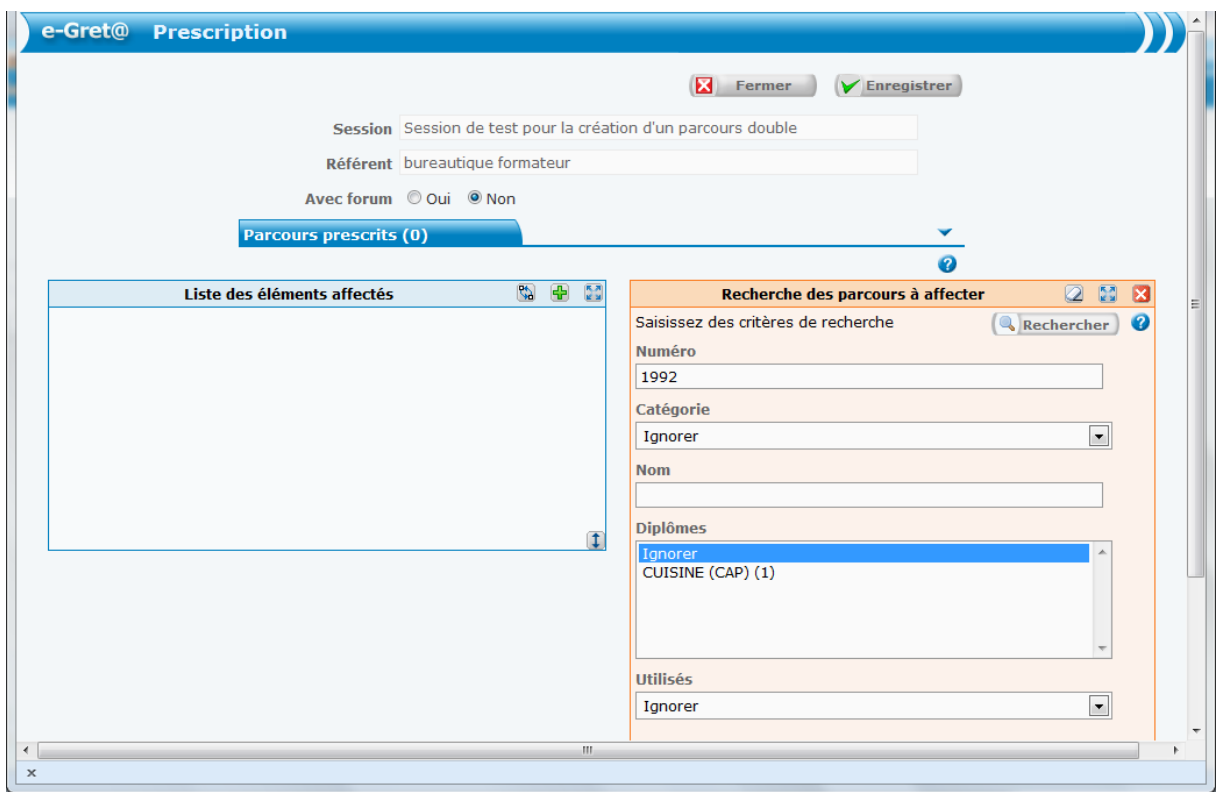

3. Elle le sélectionne et l'affecte.

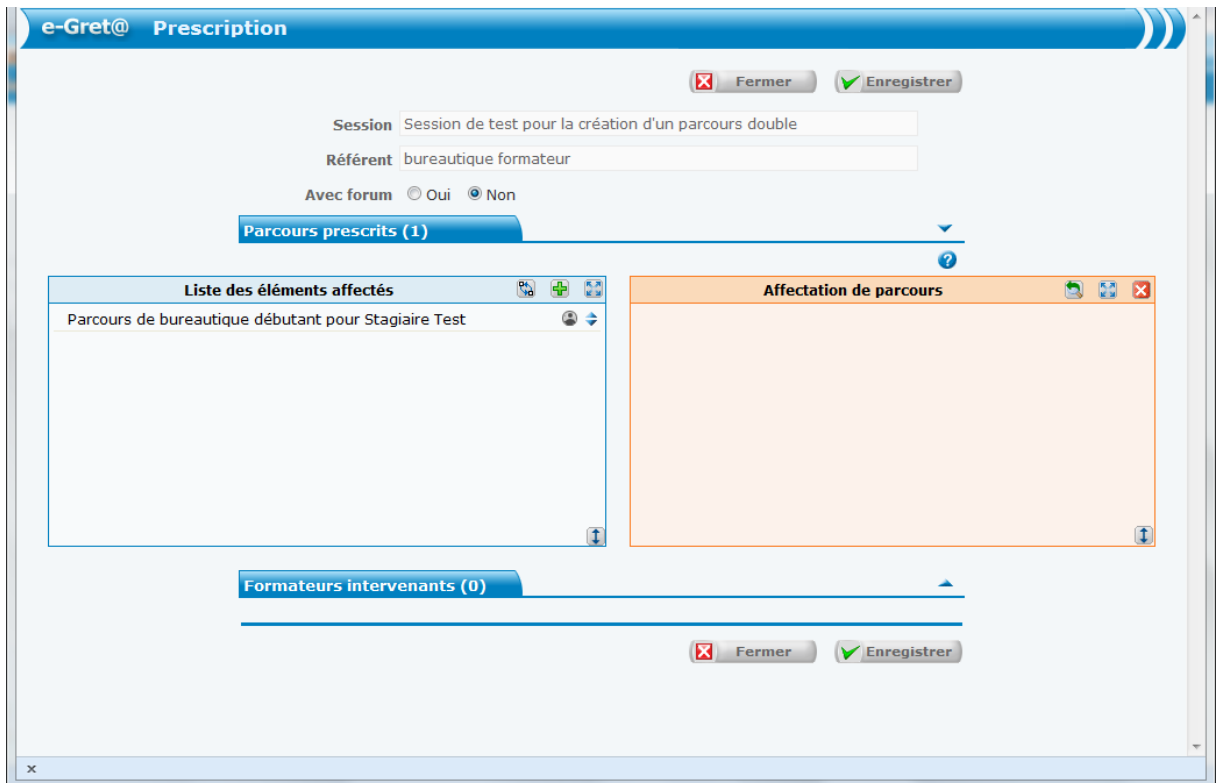

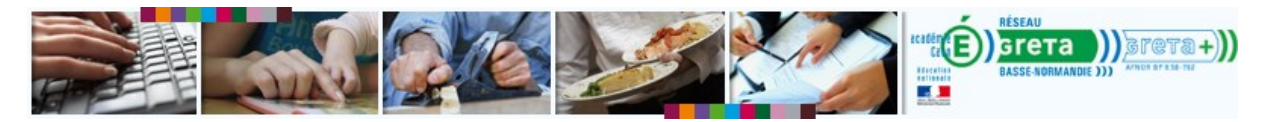

4. Elle clique sur **Enregistrer** pour retourner à la page de création de session. Les 2 formateurs référents ont bien chacun un parcours prescrit.

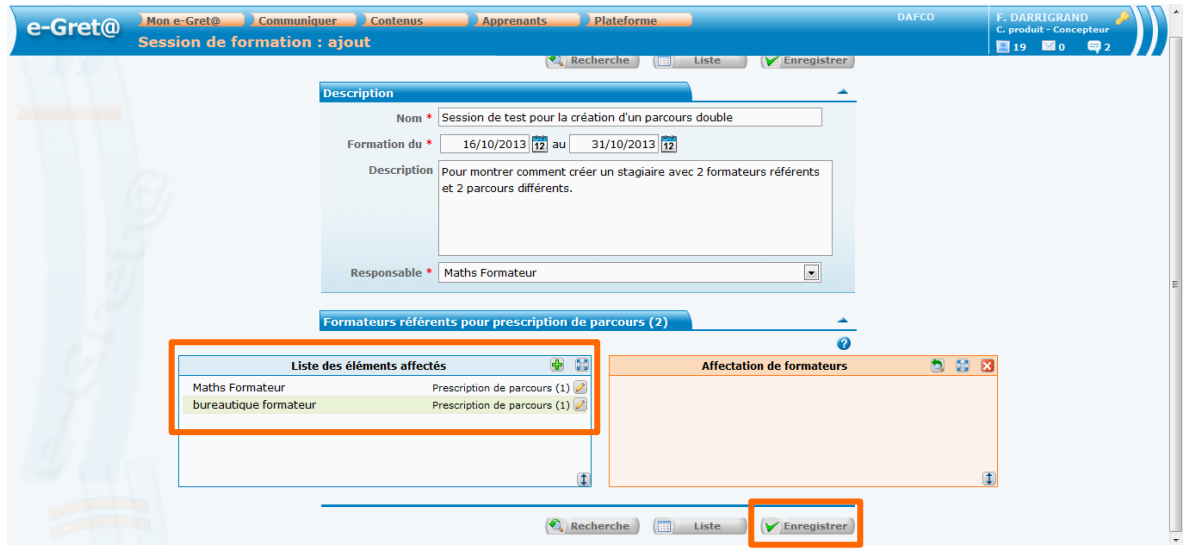

- 5. Elle clique sur **Enregistrer** pour valider ses modifications sur la session.
- 6. Un écran lui confirme la création de la session.

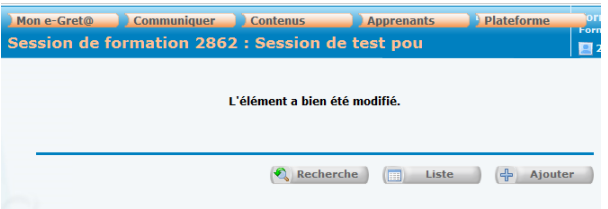

7. Un message est automatiquement envoyé à Vincent (*bureautique formateur*) pour le prévenir de la création de cette session.

**1**

**0**

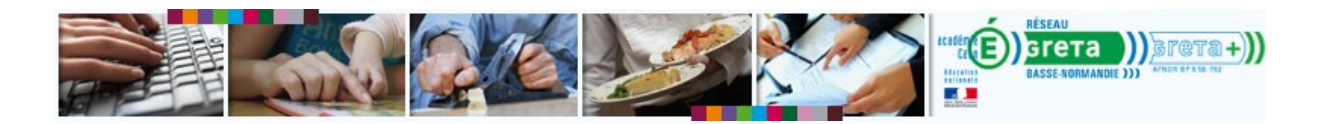

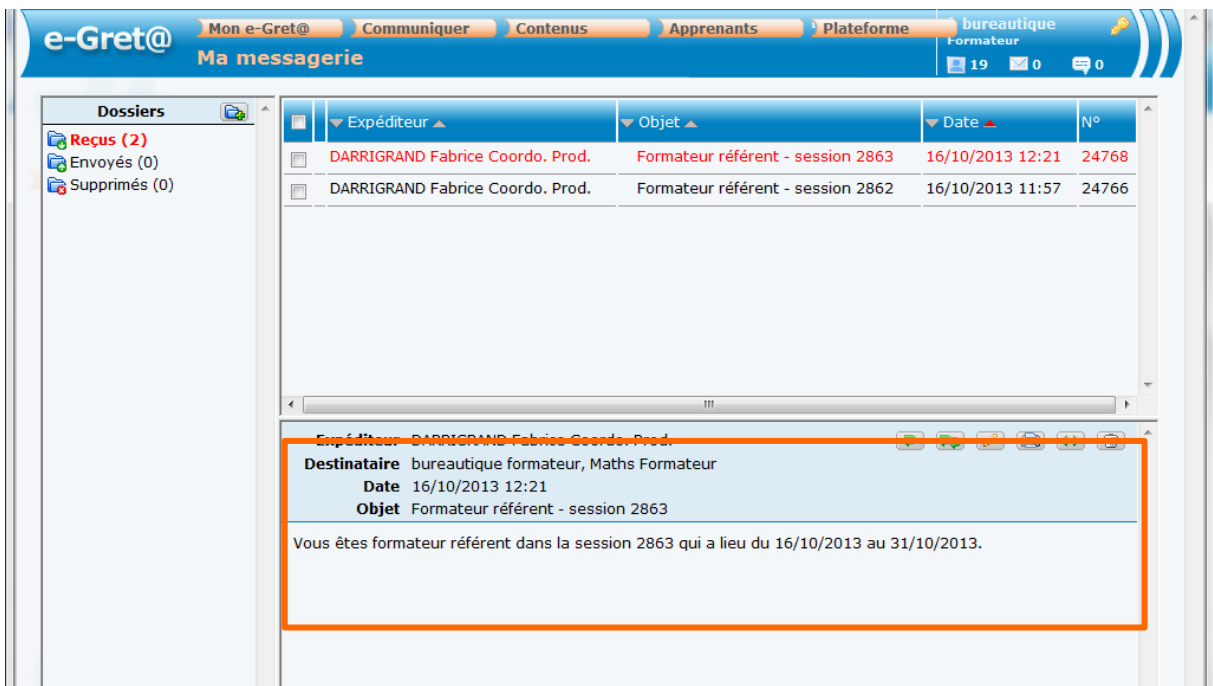

## <span id="page-10-0"></span>**Étape 4 : Méthode 2 : le 2ème formateur référent ajoute sa prescription** *Pré-requis :*

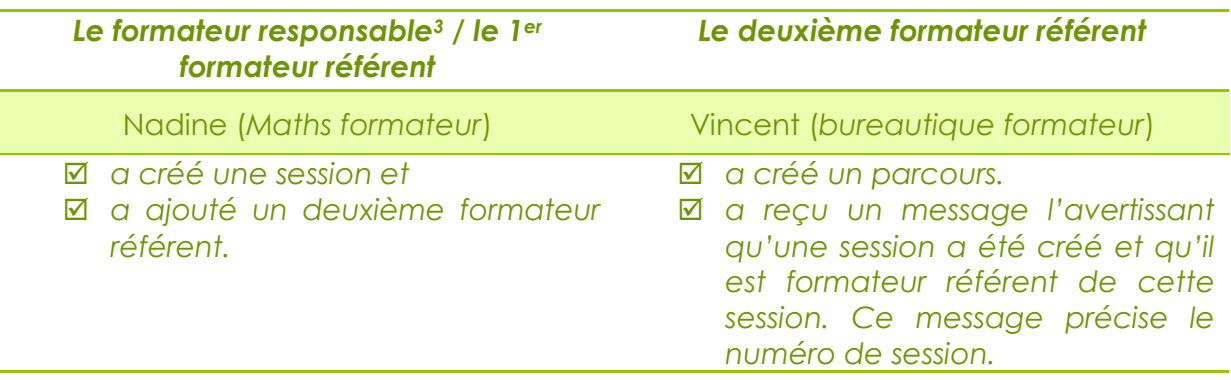

Le deuxième formateur référent, Vincent, le formateur bureautique, va accéder à la session 2862 et faire la prescription de son parcours bureautique.

- 1. Il accède à la page de recherche de sessions.
- 2. Il fait une recherche sur les formations '**dans lesquelles vous êtes référent** et entre au besoin le numéro de la session (2862).

 $\overline{a}$ 

<sup>&</sup>lt;sup>3</sup> Dans notre cas le formateur responsable est également le premier formateur référent.

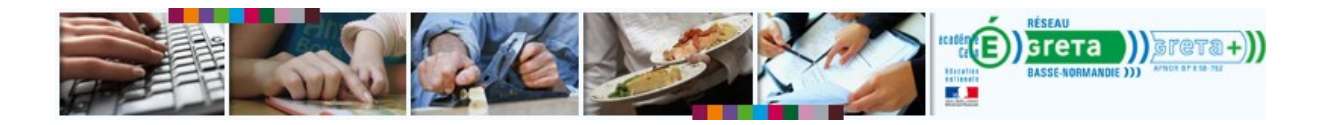

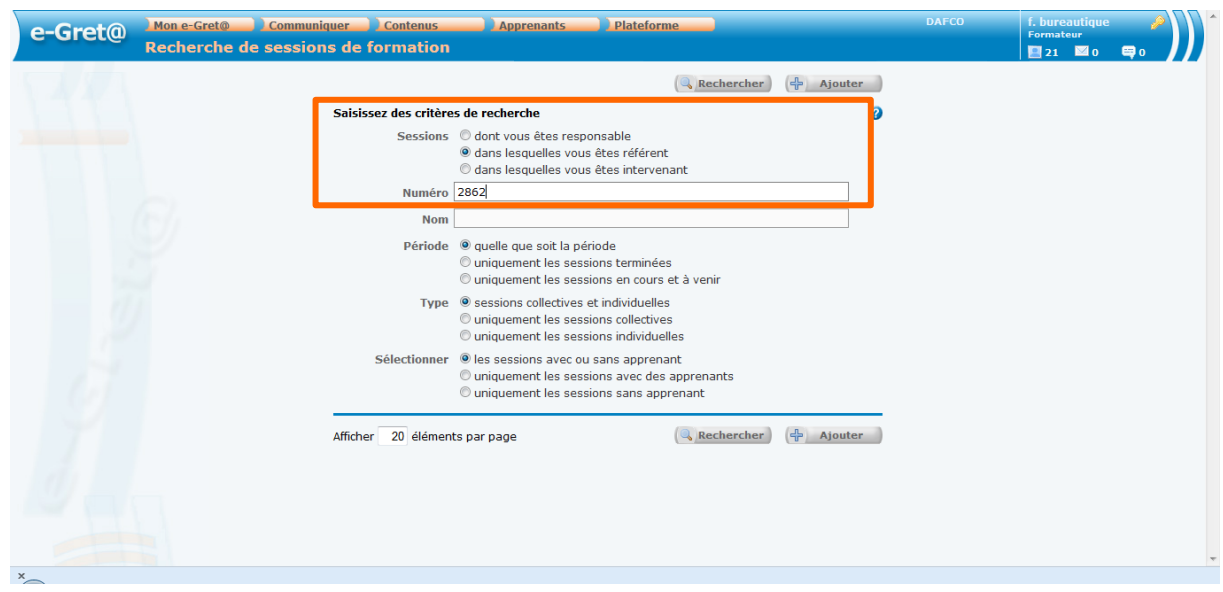

3. Depuis la page des résultats, il accède à la formation en cliquant sur le nom.

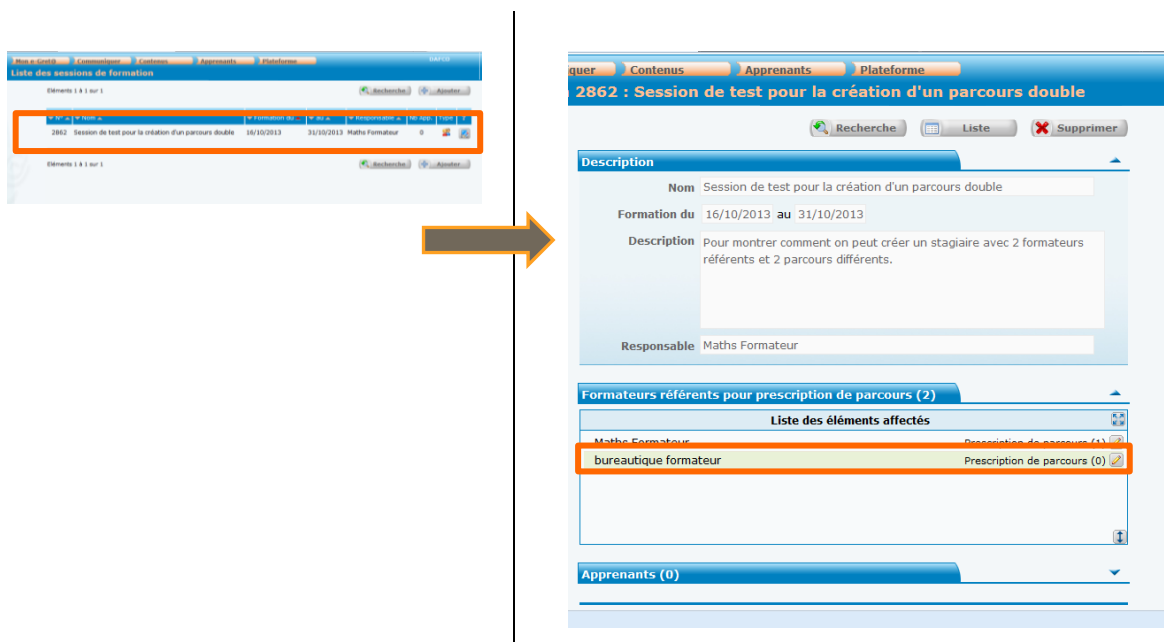

- $\mathbf{I}$ 4. Il clique sur le crayon en face de son nom.
- 5. Il lance une recherche sur son parcours personnalisé (1992).

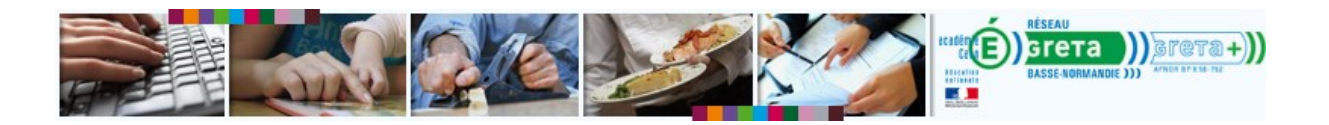

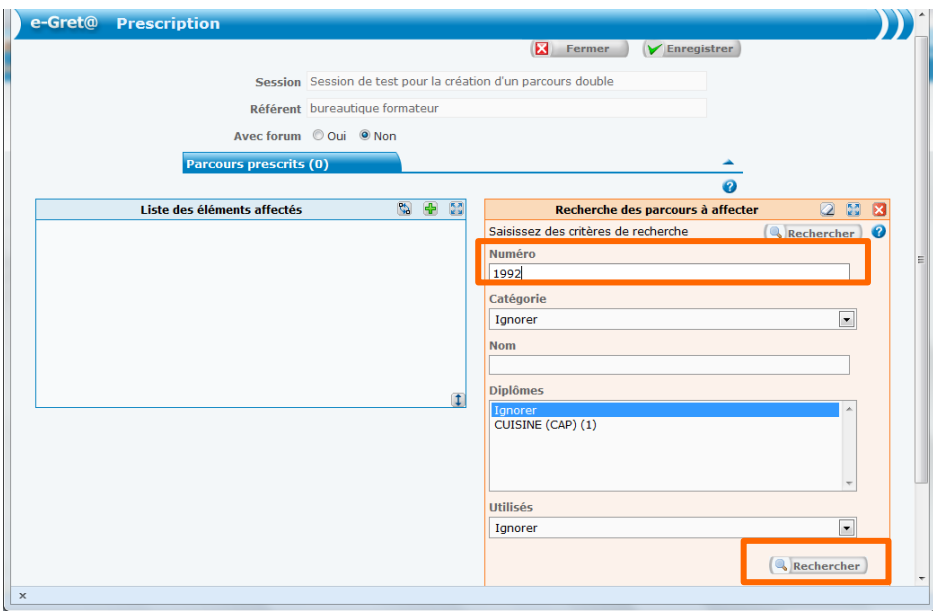

6. Il sélectionne le résultat

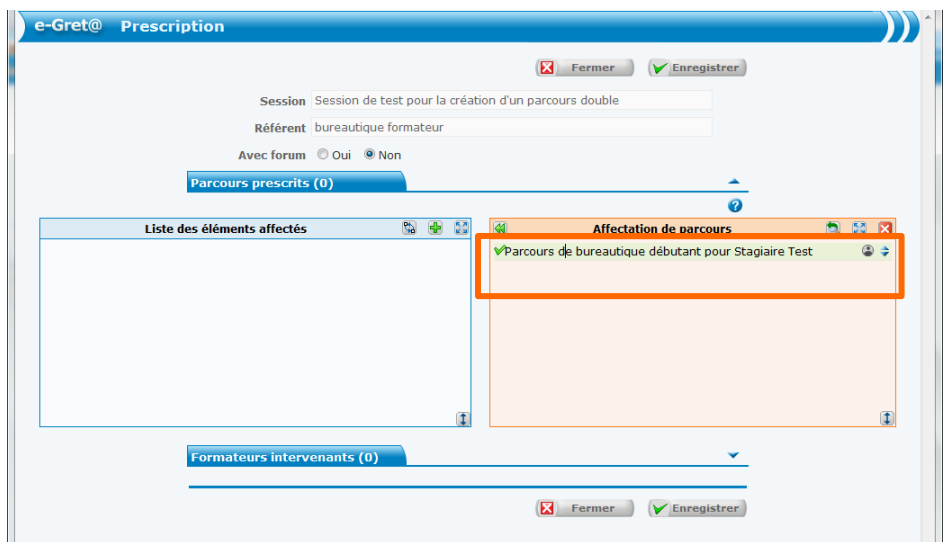

7. Il affecte le résultat.

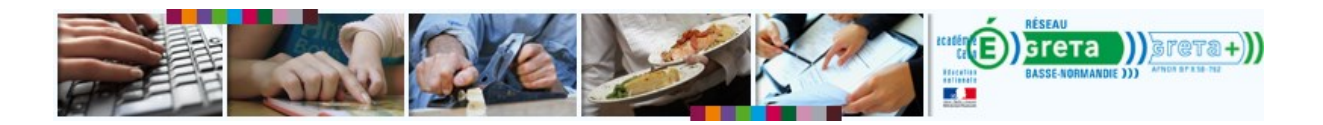

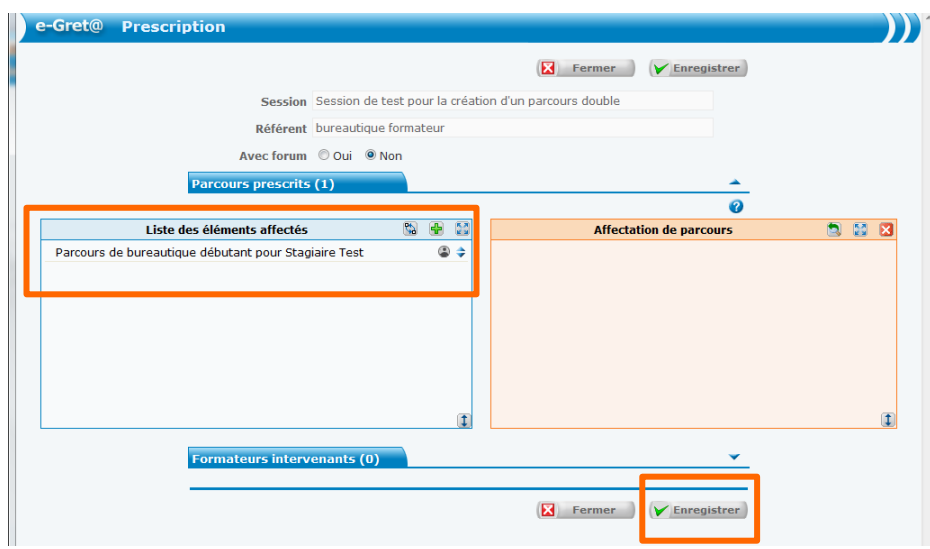

- 8. Il clique sur **Enregistrer** pour valider ses modifications.
- 9. Le **Prescription de parcours (1)** en face de son nom indique que sa modification a bien été effectuée.

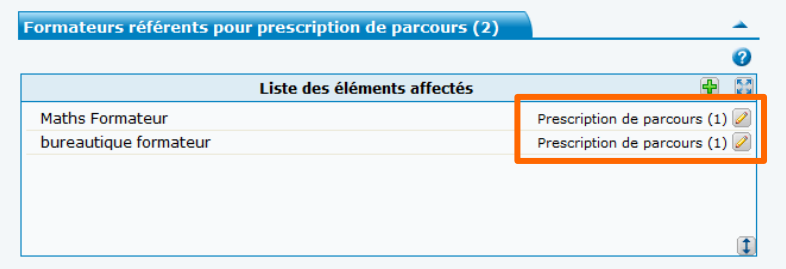

10. Il peut enregistrer les modifications de la session.

**1**

**4**

11. Un message vient confirmer ses modifications sur la session.

Important : un simple formateur référent (Vincent) ne peut pas créer le ou les apprenant(s) qui suivront cette session. Seul le formateur responsable de la session le peut (Nadine).

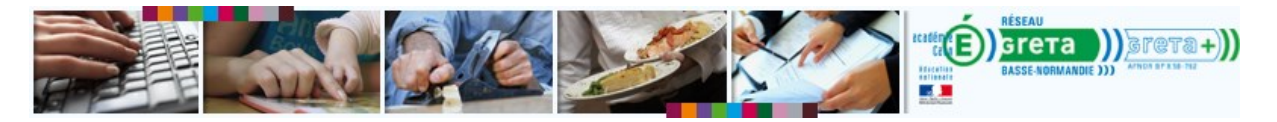

### <span id="page-14-0"></span>**Résumons-nous**

**1**

**5**

Quelle est la différence entre formateur responsable et formateur intervenant ?

#### *Le formateur responsable*

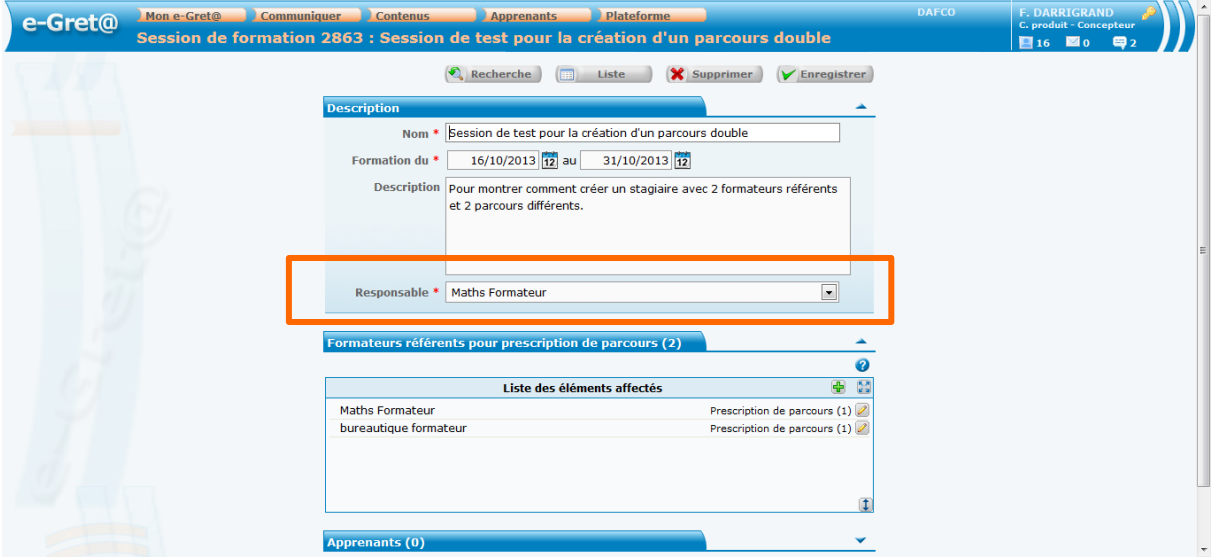

- Sur la page de création de session, il est indiqué dans la partie **Description.**
- C'est le formateur qui créé la session
- Il est le seul à pouvoir inscrire des stagiaires sur la session.
- Il est le seul à pouvoir rajouter des formateurs responsables à la session.
- Il est automatiquement choisi pour être formateur référent.
- Il peut être un coordinateur organisme
- $\bullet$  Il n'a pas nécessairement de parcours prescrit.
- Il est le seul à avoir la main sur le nom, la description et les dates de la session.

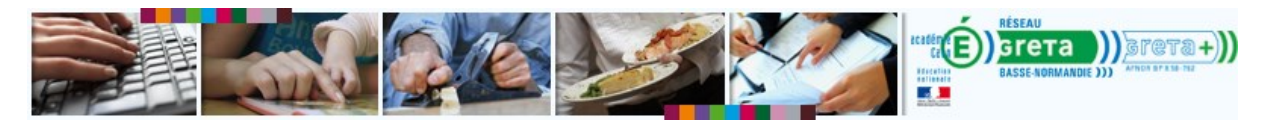

#### *Le formateur référent (non-responsable)<sup>4</sup>*

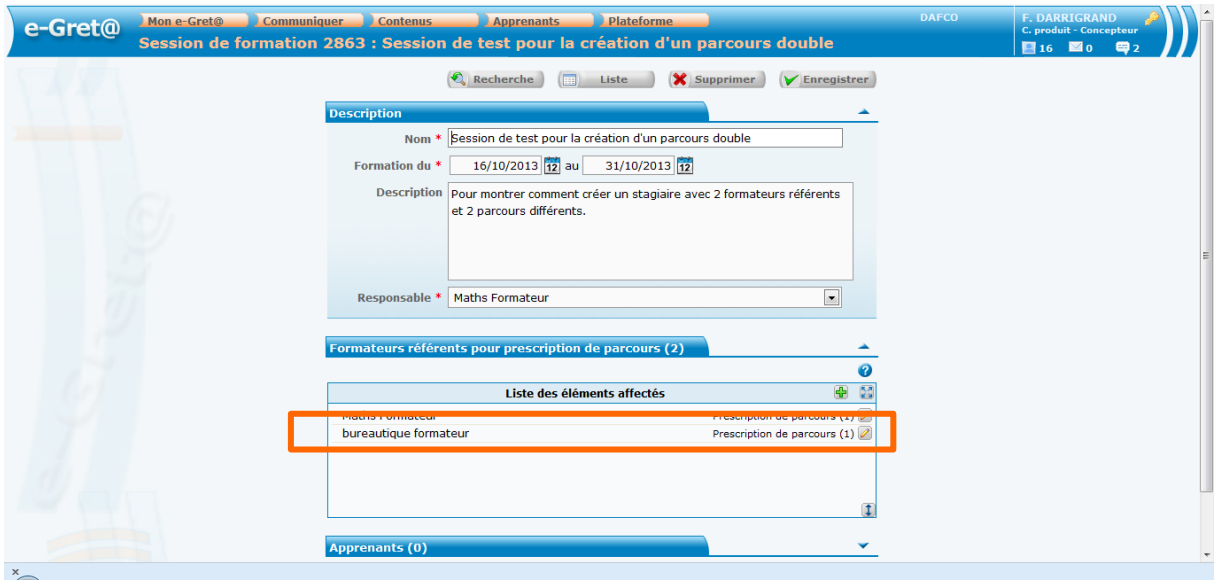

- Il est indiqué dans la partie formateurs référents
- · Il a un parcours associé

**1**

-

**6**

- Il peut modifier le parcours qui lui est associé
- Il peut ajouter des formateurs intervenant sur son parcours
- Il ne peut pas ajouter d'autre formateur référent
- $\bullet$  Il choisit son parcours parmi SES parcours personnalisés.
- Il ne peut pas modifier le(s) parcour(s) d'un autre formateur référent
- Il ne peut pas modifier les noms, dates et description de la session.
- Il ne peut pas ajouter d'apprenant à la session.

<sup>4</sup> Le formateur référent peut être formateur responsable. Auquel cas il a tous les droits associés au formateur responsable (cf formateur responsable). On considère ici le cas du formateur intervenant qui n'est pas responsable.

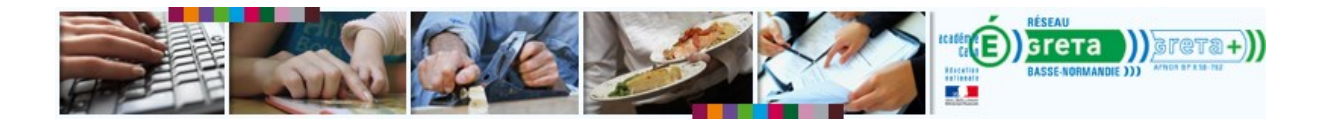

### *Le formateur intervenant*

 $\bullet$ 

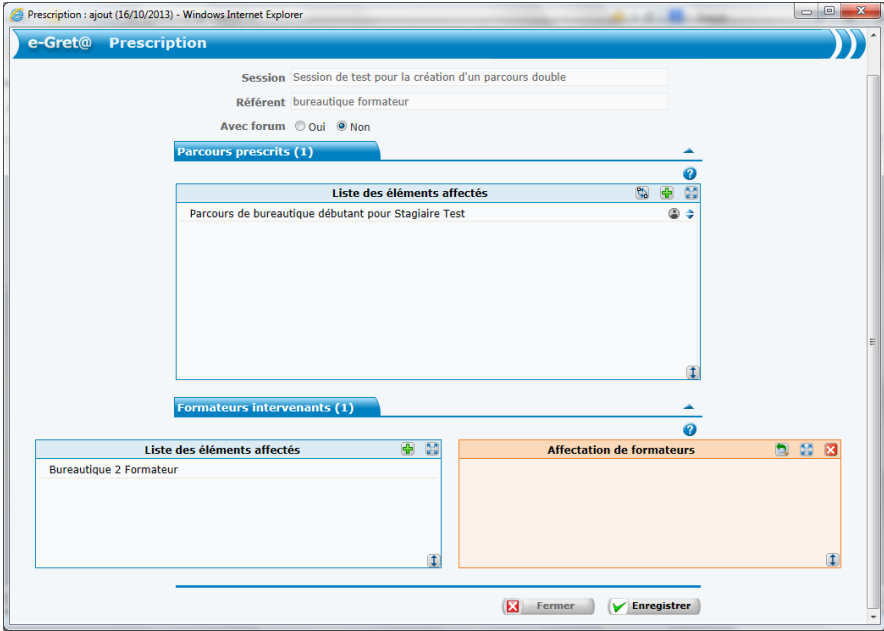

- $\bullet$  Il ne peut modifier ni la session, ni le parcours.
- Il n'a pas accès aux données de la session entière : il peut seulement...
- … accéder aux données des stagiaires du parcours sur lequel il est intervenant.
- Il peut tutorer les stagiaires du parcours
- Il apparait dans la prescription d'un des 2 parcours.
- C'est le formateur référent du parcours qui peut décider d'ajouter un formateur intervenant.

## <span id="page-16-0"></span>**FAQ**

#### **Pourquoi ajouter un formateur intervenant ?**

Un formateur intervenant sur un parcours n'a pas la main sur ce parcours. Il ne peut pas modifier la prescription. Par contre, il peut suivre et interagir avec le stagiaire. C'est donc un rôle de tutorat qui lui échoit.

> *Ex : Sur le parcours qu'a créé le formateur bureautique (formateur B), il sait qu'il aura besoin qu'un autre formateur intervienne pour l'aider sur les modules Access, un logiciel qu'il maîtrise mal.*

> Il a consulté le formateur C, un expert Access, qui lui a indiqué quel *module il pouvait intégrer à son parcours. Formateur B a créé le parcours.*

> Lors de la prescription du parcours, formateur B, le formateur référent *ajoute formateur C en tant qu'intervenant pour que ce dernier puisse suivre le stagiaire et l'aider sur les modules Access.*

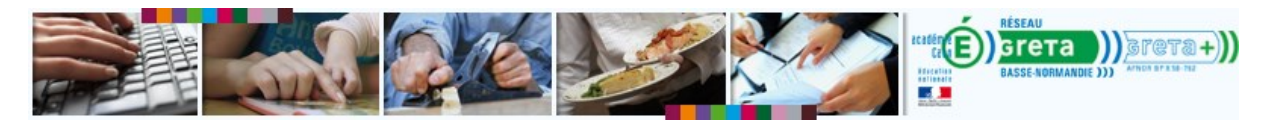

#### **Comment ajouter un formateur intervenant ?**

- 1. Le formateur référent (et responsable) ouvre la page de **prescription de parcours**.
- 2. Il ouvre la partie **Formateur intervenant**
- 3. Il lance une recherche pour le deuxième formateur en utilisant son nom ou son numéro.
- 4. Il sélectionne le résultat.
- 5. Il affecte le formateur intervenant
- 6. Il sauvegarde ses modifications.

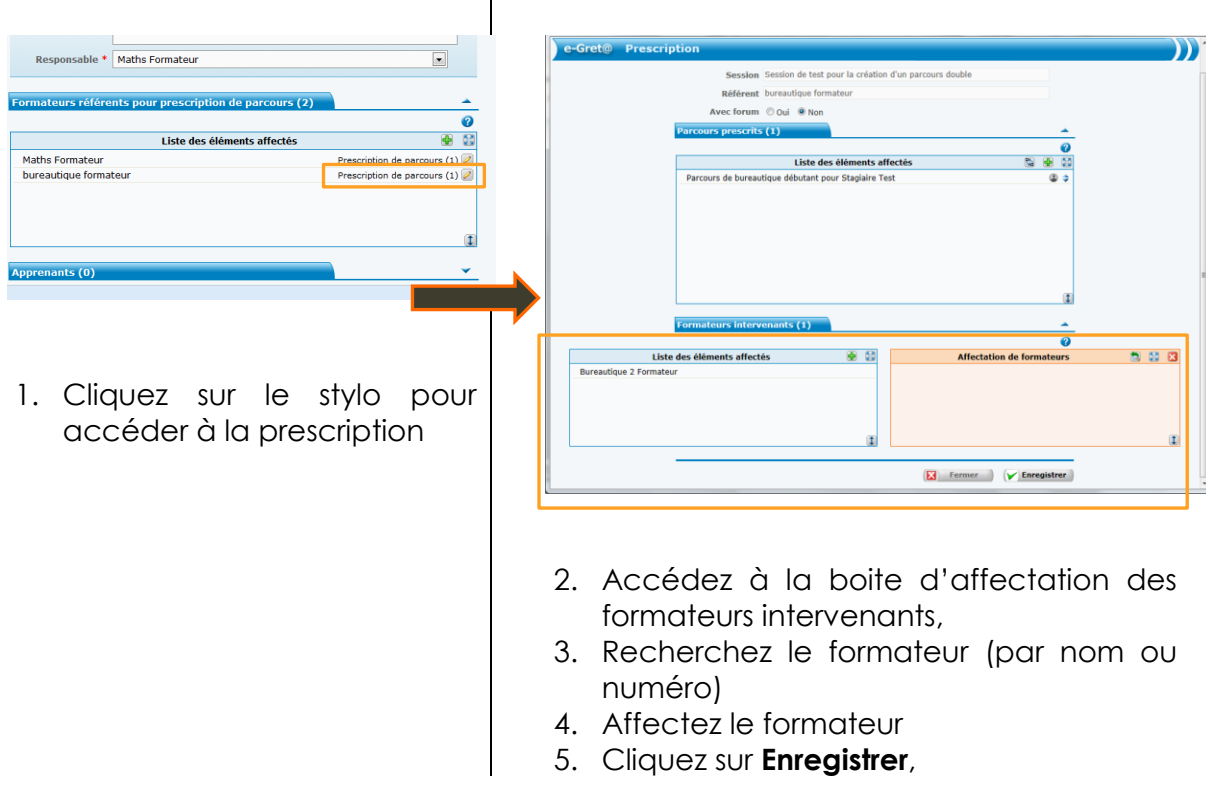

#### **Comment accéder aux stagiaires ou aux sessions pour lesquels on n'est qu'intervenant ?**

Sur la page de recherche de stagiaire, une case à cocher permet d'indiquer que la recherche porte sur les stagiaires pour lesquels le formateur est intervenant.

Idem pour les sessions.

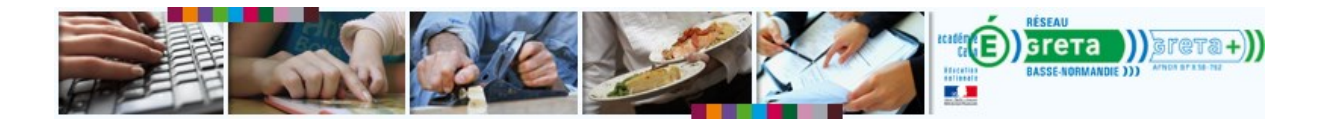

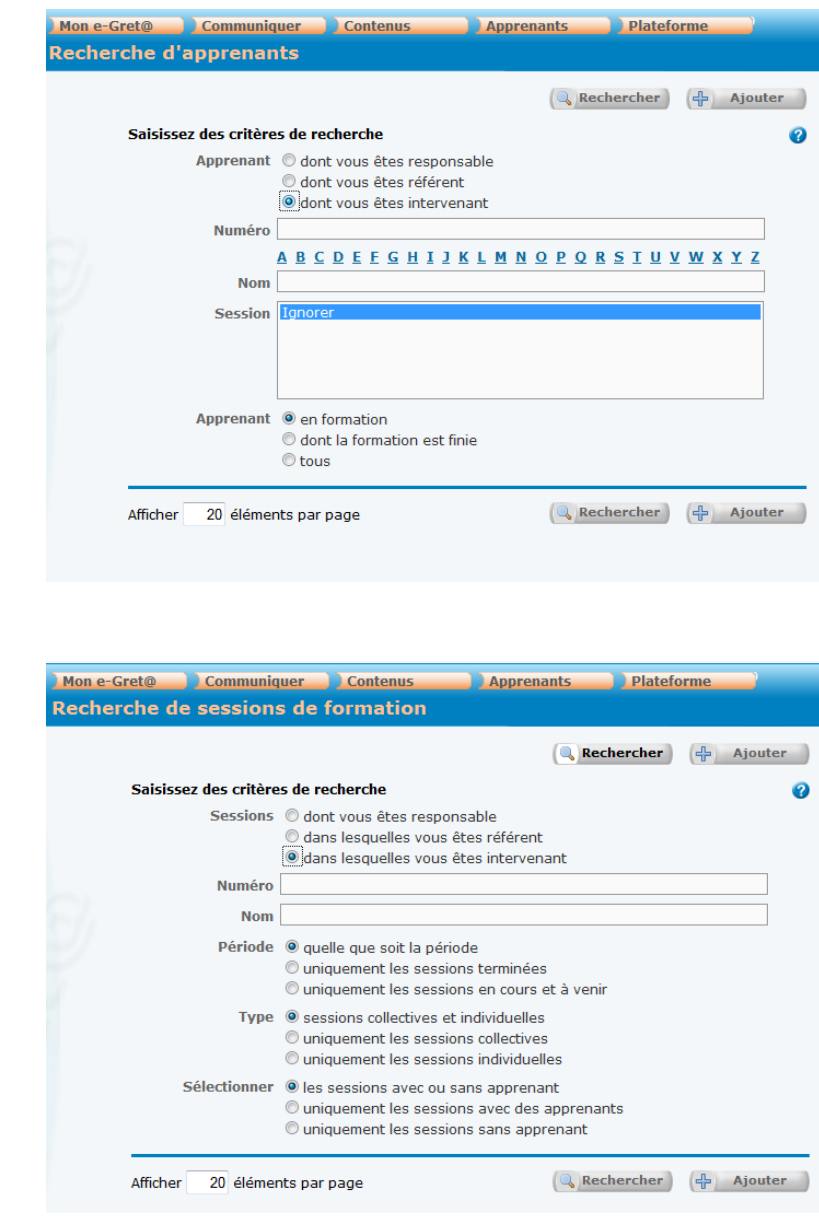

Lorsqu'un formateur est intervenant dans une formation, il doit choisir le 3ème choix pour accéder à ses stagiaires.

Idem pour les sessions